IBM SPSS Statistics Verze 29

## *Konfigurace pomocného technologického softwaru*

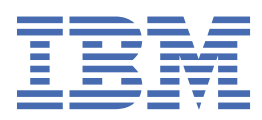

## **Obsah**

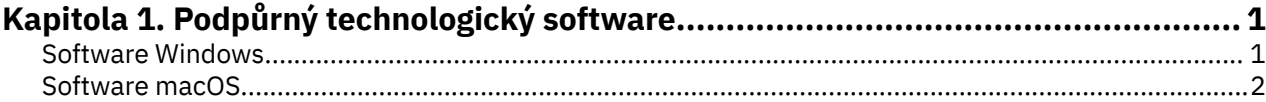

# <span id="page-4-0"></span>**Kapitola 1. Podpůrný technologický software**

Produkt IBM® SPSS Statistics nabízí usnadnění přístupu pro všechny uživatele a také specifickou podporu pro uživatele s vizuálním a jiným poškozením funkcí. Tento dokument popisuje, jak povolit software asistenčních technologií s produktem IBM SPSS Statistics.

### **Software Windows**

Produkt IBM SPSS Statistics byl testován s produktem JAWS. Chcete-li povolit JAWS a další podpůrné technologie pro práci s produktem IBM SPSS Statistics, je třeba provést následující kroky.

- 1. Nastavte umístění mostu Java Access Bridge.
- 2. Vyměňte soubor Java accessibility.properties .
- 3. V případě JAWS importujte soubor slovníku produktu stats z instalace produktu IBM SPSS Statistics .

#### **Nastavení umístění produktu Java Access Bridge**

- 1. V nabídce Start otevřete **Ovládací panely**.
- 2. Poklepejte na ikonu **Systém** .
- 3. V dialogovém okně Systémové vlastnosti klepněte na kartu **Rozšířené** .
- 4. Klepněte na volbu **Proměnné prostředí**.
- 5. V dialogovém okně Proměnné prostředí se můžete posouvat v seznamu systémových proměnných a vybrat proměnnou **Cesta** .
- 6. Klepněte na volbu **Upravit**.
- 7. Na začátku textového pole Hodnota proměnné zadejte cestu do instalační složky produktu IBM SPSS Statistics následovanou volbou \JRE\bin;. Je-li například produkt IBM SPSS Statistics nainstalován v produktu C:\Program Files\IBM\SPSS Statistics, zadejte: C:\Program Files\IBM\SPSS Statistics\JRE\bin;

**Poznámka:** Musíte odebrat všechny odkazy na předchozí verze produktu IBM SPSS Statistics \JRE\bin; v textovém poli Variable Value proměnné **Path** .

- 8. Klepněte na tlačítko **OK**.
- 9. Přejděte do adresáře C:/Windows/System32/ a zkontrolujte, zda není starší verze souboru WindowsAccessBridge-64.dll . Pokud se soubor nachází v adresáři C:/Windows/System32/ , zazálohujte soubor do jiného adresáře a odeberte jej z produktu C:/Windows/System32/.

#### **Kopírování souboru Java accessibility.properties**

- 1. Přejděte do složky Accessibility v instalační složce IBM SPSS Statistics . Je-li například ve složce C:\Program Files\IBM\SPSS Statisticsnainstalován produkt IBM SPSS Statistics , přejděte na téma C:\Program Files\IBM\SPSS Statistics\Accessibility.
- 2. Zkopírujte soubor accessibility.properties .
- 3. Vložte soubor do složky \JRE\conf v instalační složce produktu IBM SPSS Statistics .

Produkt Java Access Bridge se načte při příštím spuštění produktu IBM SPSS Statistics.

#### **Kopírování souboru slovníku JAWS**

Vytvořili jsme soubor slovníku pro použití s produktem JAWS. Přestože nemusíte používat soubor slovníku, obsahuje správnou výslovnost statistických termínů, které používá zařízení JAWS nesprávně. Kromě toho odstraní "dashes" z mnoha výrazů. Pokud například použijete slovník, "chi-square" se čte jako "chí square" a ne "chi dash square."

- <span id="page-5-0"></span>1. Přejděte do složky Accessibility v instalační složce IBM SPSS Statistics . Je-li například ve složce C:\Program Files\IBM\SPSS Statisticsnainstalován produkt IBM SPSS Statistics , přejděte na téma C:\Program Files\IBM\SPSS Statistics\Accessibility.
- 2. Zkopírujte soubor \* . jdf .
- 3. Vložte soubor do složky, která obsahuje skriptové soubory JAWS.

#### **JAWS 2022**

C:\ProgramData\Freedom Scientific\JAWS\2022\SETTINGS\enu

#### **ČESTI 2021**

C:\ProgramData\Freedom Scientific\JAWS\2021\SETTINGS\enu

#### **ČELISTI 2020**

C:\ProgramData\Freedom Scientific\JAWS\2020\SETTINGS\enu

- 4. Spusťte JAWS.
- 5. Spusťte produkt IBM SPSS Statistics.
- 6. Otevřete datový soubor.
- 7. V nabídce vyberte volbu **Analyzovat** > **Jednovzorová T Test**. Je-li použit soubor slovníku, JAWS přečte "One Sample T Test" místo "One dash Sample T Test".

### **Software macOS**

macOS zahrnuje volbu VoiceOver, což je rozhraní pro usnadnění přístupu, které zahrnuje schopnosti čtení obrazovky. Podpora jazyka Java je vestavěná do volby VoiceOver, takže není vyžadována žádná speciální konfigurace. Další informace naleznete v nápovědě k systému macOS.

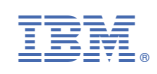